# 80G调频雷达物位计

## 调试说明手册

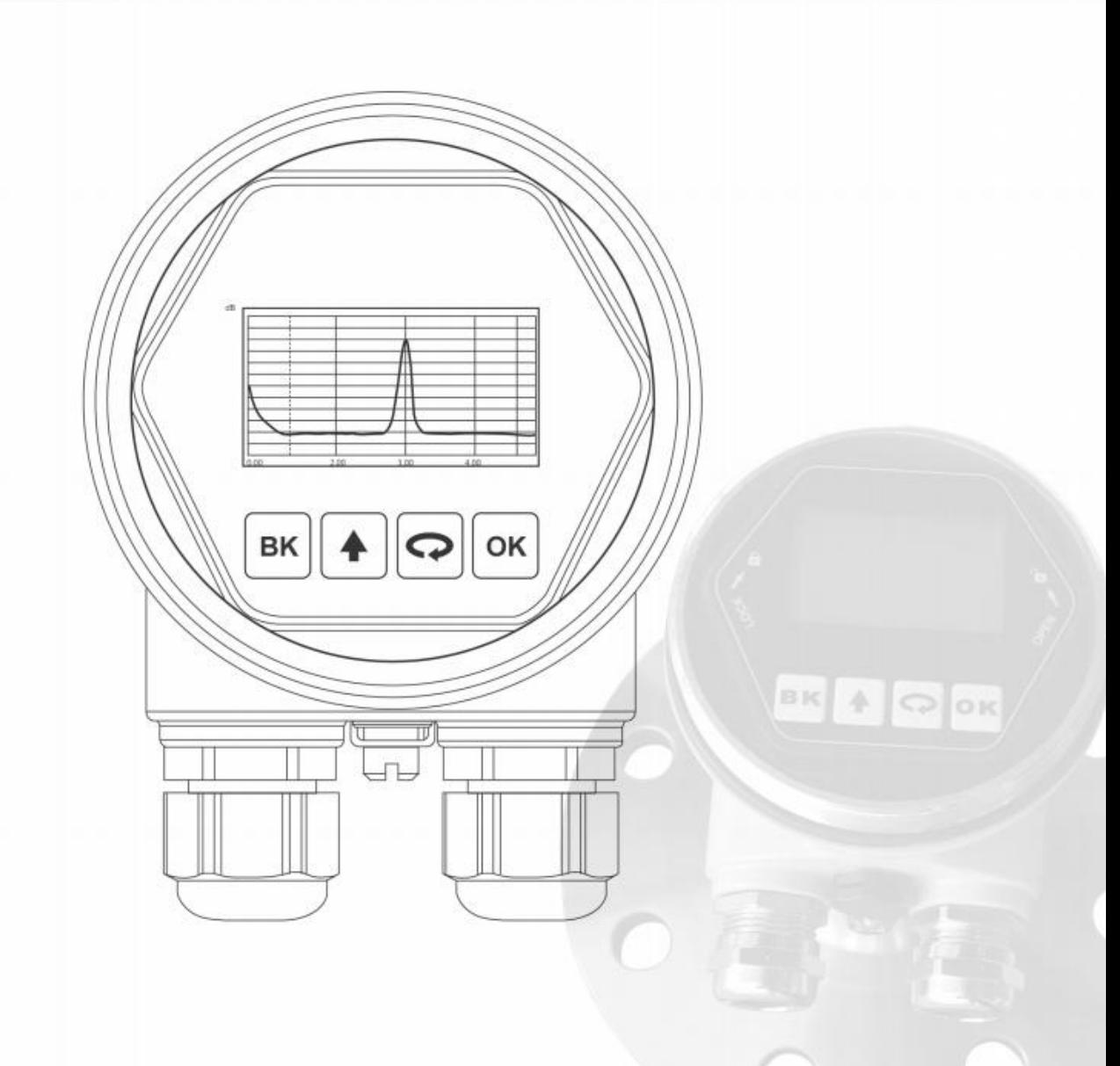

# 厦门博卡斯自动化科技有限公司

仪表面板上有4个按键,通过4个按键可对仪表进行调试。调试菜单的语言 可选,调试后,液晶屏显示测量值,透过玻璃视窗可以非常清楚地读出测 量值。

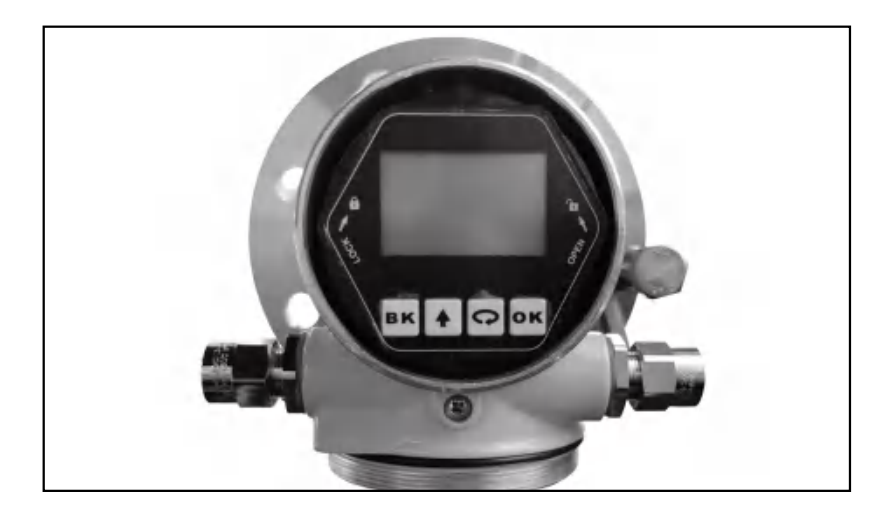

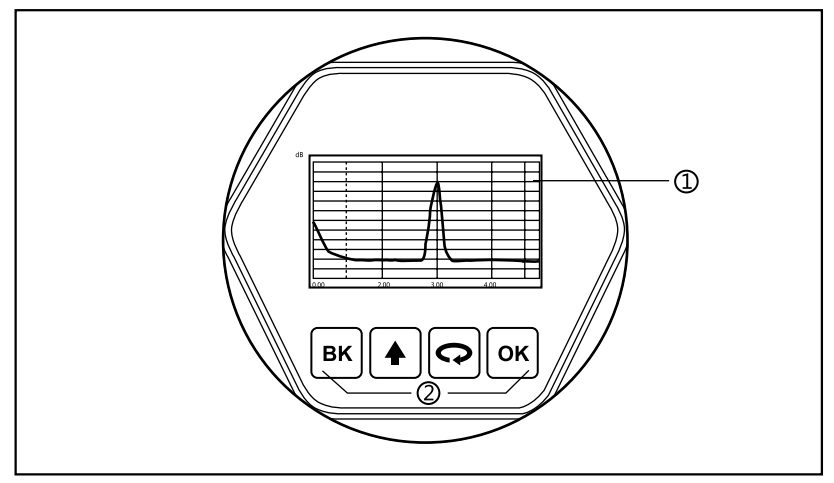

1 液晶显示 2 按键

#### [OK] 键

- 进入编程状态;
- 确认编程项;
- 确认参数修改。

### [◇]键

- 选择编程项;
- 选择编辑参数位;
- 参数项内容显示;
- 回波I/回波II切换;
- [ ▲ ] 键
- 选择编程项;
- 修改参数值;
- 运行时,空高/料高切换;

### [BK]键

- 退出编程状态;
- 退至上一级菜单;
- 运行时,测量值/回波波形切换。

使用面板上的四个按键即可实现仪表的参数设置、调试及检测等功能。

菜单结构可参见(附表)。图中向右横箭头的过渡由  $\boxed{\mathsf{ox}}$  键实现;向下的箭头过渡由 ○ 键实现; 向上的箭头过渡由 ● 键实现; BK 键实现横箭头的向左过渡。

- 基本设置包括仪表的基本参数:高低位调整、量程、盲区、物料性质、距离偏置、电流输出、 跟波设置和增益设置。 基本设置
- 显示设置仪表的语言、曲线范围、单位、显示内容及幅度范围。 显 示
- 高级设计包括仪表更专业化的内容 ,有环境学习、杂波更新、无信号输出、阻尼时间 高级设置
- 服务包括密码、电流仿真、电流偏置、恢复出厂设置、数据存储、固件更新。 服 务
- 信息包含仪表的出厂日期、序列号、版本号。 信 息

 $\mathcal{R}$ 表在运行状态下按 $\left[ \textbf{ok} \right]$  键进入编程状态, 显示编程主菜单。每个参数编辑完成后, 需用 0к 键确认, 否则编辑无效。完成编辑后, 按 Вк 键退出编程状态, 返回运行状 态。在编程的任意时刻, 可按 ВК 放弃编程, 退出参数项编程状态。

当菜单进入字符/数字编程状态时,被编辑的参数第一位反黑,此时,可按  $\left( \blacklozenge \right)$ 键改变 该位字符/数字,直到所需字符/数字,按 <> |键,字符位/数字依次反黑,可对其它位编 程, 编程完毕, 按 **0к** 键确认编程。 字符/数字参数编程

可选参数是指编程项有数个被选参数项,供用户选择。用 © 键或 ▲ 键将箭头指向所 需参数项处, 按  $\vert$  ok  $\vert$  键确认编程。 可选参数编程

1 and  $\sim$ 

基本设置包括主要仪表参数的设置,如高低位调整、量程、物料性质、盲区等。在运行 状态下,按 **ok** 键进入编程状态, 液晶显示主菜单

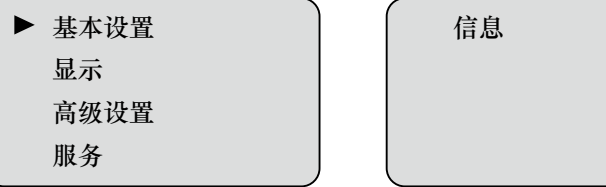

此时箭头指向基本设置,按 ok 进入基本设置子菜单

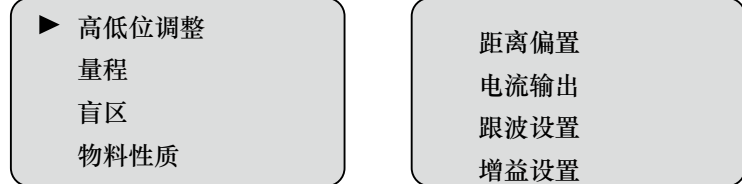

高低位调整用于量程设置。高位与低位调整一起决定了电流输出线性对应关系的比例。  $1.1$ 

> 在基本设置子菜单中,当箭头指向高低 位调整时, 按 ok 键, 进入高低位调整 设定菜单,液晶显示

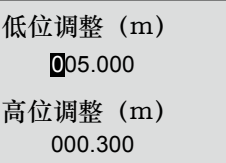

参见前述参数编辑方法中的字符/数字参数编程方法,编辑低位调整对应的距离值和高 位调整对应的距离值, 编辑完成后, 按 ok 键确认修改, 按 BK 键放弃编程。

 $1.2$ 为了得到正确的测量结果,需设置仪表的量程范围。 当箭头指向时高低位调整时,按 © 键箭头移向量程, 按 <sup>ok</sup> 键进入量程设定菜单, 液晶显示

> 量程 (m) 006.000

此时光标在参数第一位数域上,按 <>> 键移动光标位置, 按 <>> 键修改参数值, 按  $\left[\mathsf{ok}\right]$ 键确认修改,按  $\left[\mathsf{BK}\right]$ 键放弃编程。

当在距离传感器表面较近处有固定障碍物干扰测量,且最大料高不会到达障碍物时,可 用盲区范围的设置功能来避免测量错误。

当箭头指向量程时,按 $\left[\mathbf{\Omega}\right]$ 键箭头移向盲区,按 $\left[\mathbf{\Omega}\right]$ 键进入盲区范围设置菜单,液晶 显示

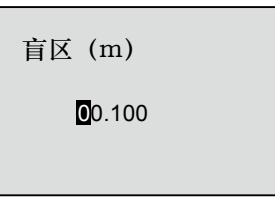

 $\text{Lip}$ 光标在参数第一位数域上,按 $\left[\mathbf{\Omega}\right]$ 键移动光标位置,按 $\left[\mathbf{\blacktriangle}\right]$ 键修改参数值,按 [oк] 键确认修改,按 [BK] 键放弃编程。

 $1.4$ 

 $1.3$ 

物料性质菜单用于选择物料为固体或液体或者默认,从而进一步确定物料的其它一些影 响测量的性质。

当箭头指向盲区时,按 ? 键箭头移 向物料性质, 按 ok 键进入物料性质 菜单,液晶显示

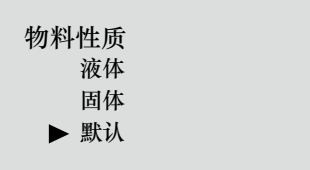

3

可用 o |键 或 | ▲ |键选择物料性质为液体、固体或默认, 编辑完成后, 按 | o K | 键确认 选择,按 BK 键放弃编程。

 $1.5$ 距离偏置设置用于修改仪表测量误差,其值为实际空高值与显示空高值之差。 当箭头指向物料性质时,按 $\ket{\mathbf{Q}}$ 键,箭头移动到距离偏置,按 $\ket{\mathbf{ok}}$ 键进入距离偏置菜单 设置,液晶显示

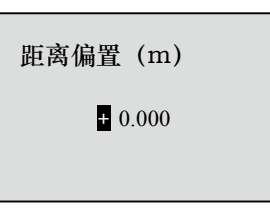

此时光标在参数第一位数域上,按 <> |键移动光标位置,按 → 键修改参数值, 按  $\overline{\left[\mathsf{ox}\right]}$ 键确认修改,按 $\overline{\left[\mathsf{BK}\right]}$ 键放弃编程。

当箭头指向距离偏置时,按 <> 键箭头移向电流输出, 按 <> | ex | 键进入电流输出菜单设 置,液晶显示

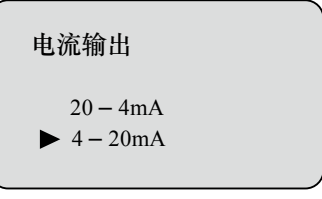

可用 2 键或 ▲ 键选择电流输出为20-4mA或4-20mA,编程完成后, 按 α 键确认 选择。按 BK 键放弃编程。

 $1.7$ 

 $1.6$ 

跟波设置是通过设置跟踪宽度和保持时间来控制回波跟踪,在设置范围内能保持一段时 间,防止雷达采集数值时发生突变。

 $\frac{1}{2}$ 当箭头指向电流输出时,按 $\left[\infty\right]$ 键,箭头移向跟波设置,按 $\left[\infty\right]$ 键进入跟波设置菜单, 液晶显示

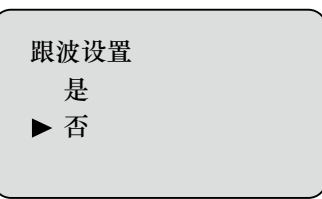

可用  $\boxed{\mathbf{\odot}}$  键或  $\boxed{\mathbf{A}}$  键选择是否进行跟波设置, 当选择是时, 按  $\boxed{\mathbf{ox}}$  键进入跟踪宽度和保 持时间设置菜单,液晶显示

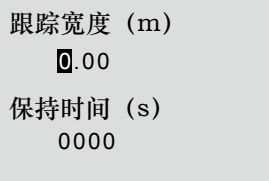

此时光标在参数第一位数域上,按 键移动光标位置,按 键修改参数值,按 键确认修改,按 BK 键放弃编程。

改变增益值会改变回波信号的大小,但同时也会改变噪声的大小,根据不同的工况选择 不同的增益值,以达到最稳定的测量。  $1.8$ 

当箭头指向跟波设置时,按 © 键箭头移向增益设置, 按 <sup>ok</sup> 键进入增益设置菜单设 置,液晶显示

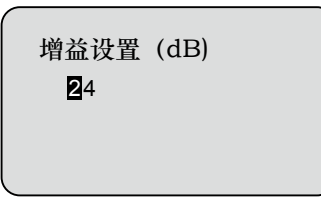

此时光标在参数第一位数域上,按 $\left[ \bigodot \right]$ 键移动光标位置,按 $\left[ \bigodot \right]$ 键修改参数值,按 **Ок** 键确认修改, 按 Вк 键放弃编程。

此项功能用于显示方式编程。

当液晶显示主菜单时,按 $\boxed{\blacktriangleleft}$ 或 $\boxed{\bigcirc}$ 键,将箭头移至显示选项,液晶显示

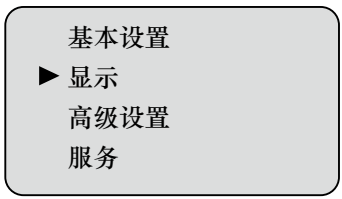

按 $[$ ok $]$ 键,进入显示菜单编程,液晶显示

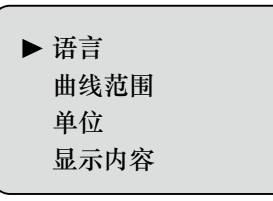

幅度范围

 $2.1$ 

 $\mathcal{D}$ 

此项功能用于控制液晶显示的语言,当箭头指向语言时,按 0k 键进入语言设置菜单, 液晶显示

> 中文 English

可用  $\boxed{\mathbf{Q}}$  键或  $\boxed{\mathbf{A}}$  键选择语言为中文或者English,按  $\boxed{\mathbf{ox}}$  键确认选择, 按  $\boxed{\mathbf{BK}}$  键放弃编 程。

曲线范围用于显示指定范围内的回波曲线。 当箭头指向语言时,按 © 键箭头移向曲线范围, 按 © 键进入曲线范围设置菜单, 液 晶显示  $2.2$ 

曲线范围(m)  $000.00 - 005.00$ 

此时光标在参数第一位数域上,按 <> | 键移动光标位置, 按 → | 键修改参数值, 按 | ok | 键确认修改,按 BK 键放弃编程。

 $2.3$ 

单位菜单可以实现对距离单位的切换。 当箭头指向曲线范围时,按 © 键箭头移向单位, 按 ® 键进入单位设置菜单, 液晶显 示

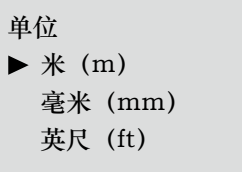

可用 ⊙ 键或 ● 键选择自己需要的距离单位, 按 ∞ 键确认选择。按 BK 键放弃编 程。

 $2.4$ 

显示内容是指仪表显示测量的空高值或料高值。

当箭头指向单位时,按 © 键箭头移向显示内容,按 ® 键进入显示内容菜单,液晶显 示

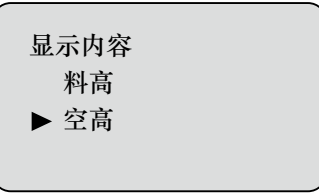

可用 <> 键或 ▲ 键选择显示空高或料高, 按 | ok | 键确认选择。按 | BK | 键放弃编程。

 $2.5$ 

幅度范围用于显示指定幅度范围之内的回波曲线,选择合适的幅度范围,以便于更好的 观看回波曲线。

当箭头指向显示内容时,按 键箭头移向幅度范围,按 键进入幅度范围菜单,液 晶显示

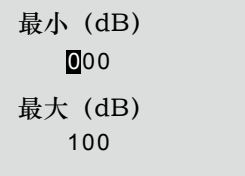

此时光标在参数第一位数域上,按 © 键移动光标位置,按 ● 键修改参数值,按 0K 键确认修改,按 BK 键放弃编程。

6

3 高级设置

高级设置菜单中包含更专业化的功能,供经过培训过的专业人员使用。 当液晶显示主菜单时,按  $\boxed{\blacktriangleleft}$  或  $\boxed{\blacktriangleright}$  键, 将箭头移至高级设置选项, 按  $\boxed{\mathsf{ox}}$  键进入高 级设置编程,液晶显示

> 环境学习 杂波更新 无信号输出 阻尼时间

 $3.1$ 

 $3.2$ 

 $3.2.1$ 

当在传感器附近有虚假信号影响测量时,可通过环境学习来克服其影响。 当箭头指向环境学习时, 按 **ok** 键进入环境学习设置菜单, 液晶显示

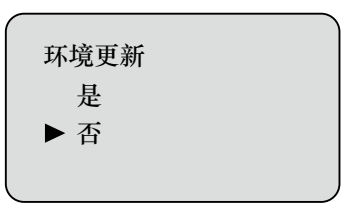

可用 |�| 键或 4 | 键选择是否进行环境学习,当选择是时,按 |oĸ| 键进入学习强度和环 境宽度设置菜单,液晶显示

> 学习强度 环境宽度 000.0 000.0

此时光标在参数第一位数域上,按 $\boxed{\bullet}$ 键移动光标位置,按 $\boxed{\bullet}$ 键修改参数值,按 $\boxed{\bullet}$ 键确认修改,按 BK 键放弃编程。

 $\frac{1}{2}$ 当箭头指向环境学习时,按 $\left[\bigodot\right]$ 键箭头指向杂波更新,按 $\left[\bigodot\right]$ 键进入杂波更新菜单,液 晶显示

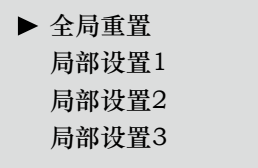

全局重置是对测量范围内检测门限统一设置。 当箭头指向全局重置时, 按 ок 键进入全局重置菜单, 液晶显示

杂波门限(dB) 10

此时光标在参数第一位数域上,按 <> | 键移动光标位置, 按 → | 键修改参数值, 按 | ok | 键确认修改,按 BK 键放弃编程。

 $3.2.2$ 局部设置是对指定范围内包含已知障碍物的容器中的虚假回波进行学习包络从而消除固 定障碍物对测量的影响,一共可以设置三个区间段。

> 当箭头指向全局重置时,按 © 键可使箭头分别指向局部设置1、局部设置2或局部设置 3, 按 **ox** 键进入局部设置菜单, 液晶显示

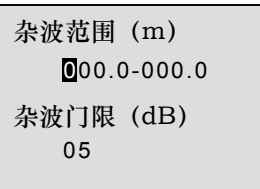

此时光标在参数第一位数域上,按 © 键移动光标位置,按 ● 键修改参数值,按 0K 键确认修改,按 BK 键放弃编程。

无信号输出是在没有回波信号时,对雷达输出信号的设置。 当箭头指向杂波更新时,按 © 键箭头指向无信号输出, 按 <sup>ok</sup> 键进入无信号输出菜 单,液晶显示

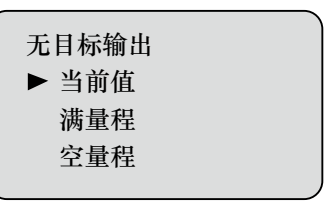

可用 <> 键或 ▲ 键选择无目标输出值, 按 OK 键确认选择。按 BK 键放弃编程。

 $3.4$ 

 $3.3$ 

阻尼时间是对雷达显示值的输出信号变化的快慢进行设置。

当箭头指向无信号输出时,按 $\boxed{\mathbf{Q}}$ 键箭头指向阻尼时间,按 $\boxed{\mathbf{q}}$ 键进入阻尼时间菜单, 液晶显示

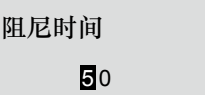

此时光标在参数第一位数域上,按 <> | 键移动光标位置, 按 → | 键修改参数值, 按 | ok | 键确认修改,按 BK 键放弃编程。

8

 $\overline{4}$ 

服务菜单中包含密码、电流仿真、电流偏置、恢复出厂设置数据储存和固件更新6个选 项。

当液晶显示主菜单时,按  $\boxed{\blacktriangle}$  或  $\boxed{\text{O}}$  键将箭头移向服务,按  $\boxed{\text{or}}$  键进入服务菜单,液 晶显示

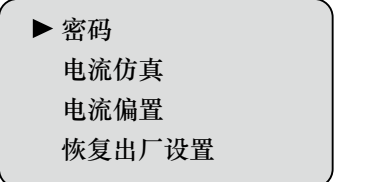

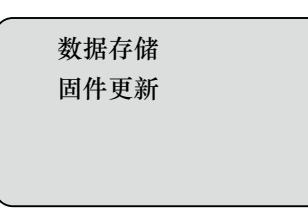

 $4.1$ 

 $4.2$ 

修改电流偏置数据储存或固件更新时,需要输入正确的密码才能进入。

当箭头指向密码时, 按 • • 越进入密码菜单, 液晶显示

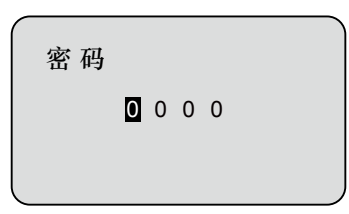

此时光标在参数第一位数域上,按 © 键移动光标位置, 按 ● 键修改参数值, 按 © K 键确认修改,按 BK 键放弃编程。

电流仿真是对4mA和20mA的仿真输出,用于检验仪表电流输出功能是否正常,同时也 可以用于系统调试。雷达正常工作时电流仿真选择无。

当箭头指向电流仿真时,按 ok 键进入电流仿真菜单,液晶显示

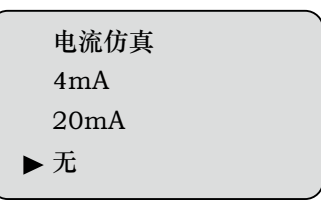

可用 键或 键选择需要仿真的电流值,按 键确定选择,按 键放弃编程。

 $4.3$ 

电流偏置是对输出4mA和20mA的电流进行偏置设置,此功能需要验证密码。

当箭头指向电流仿真时,通过 <> | 键选择电流偏置, 在输入正确的密码后, 按 | OK | 键进 入电流偏置菜单,可对输出的4mA和20mA电流进行修改。

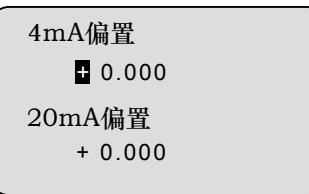

 $4.4$ 

此项是对设定的雷达参数进行恢复出厂默认值设置。

当箭头指向电流偏置时,按 <> |键箭头移向恢复出厂设置,按 ox |键进入恢复出厂设置 菜单,液晶显示

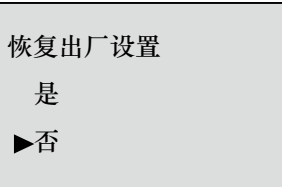

可用 o 键或 ▲ 键选择是否恢复出厂设置, 按 o x 键确认。

4.5 20 3 3 数据存储只用于四线制雷达进行数据的记录,两线制无此功能。

当箭头指向恢复出厂设置时,按 © 键箭头移向数据存储,再输入正确密码后按 <sup>ok</sup> 进入数据存储菜单,液晶显示

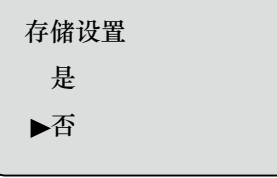

 $05.0$ 

可用 ⊙ 键或 ▲ 键选择是否进行数据存储, 当选择是时进入存储间隔设置菜单, 液晶 显示 存储间隔(S)

此时光标在参数第一位数域上,按  $\boxed{\bullet}$  键移动光标位置,按  $\boxed{\bullet}$  键修改参数值, 按  $\boxed{\bullet}$ 键确认修改,按 BK 键放弃编程。

4.6 固件更新是用于专业的工程师对雷达进行固件升级,正常使用可忽略。

5 信 息

信息是为了查看雷达出厂时的一些基本信息,包括了出厂日期、序列号、版本号。

当液晶显示主菜单时,按  $\left| \bullet \right|$  或  $\left| \mathbf{\Omega} \right|$  键, 将箭头移至信息项, 按  $\left| \mathbf{\Omega} \right|$  键进入信息菜 单,液晶显示

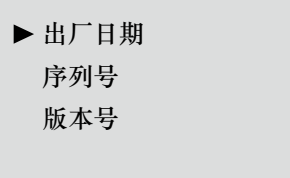

RF:

MCU:

LCD:

W802A-001A-20210823

W802A-001A-20210823

W802/4A-001A-20211013

可用 o 键或 ◆ 键选择出厂日期、序列号、版本号, 然后按 o K 键查看。

2 0 2 1 - 0 1 - 2 1 G 7 2 0 0 7 11 2 1 3

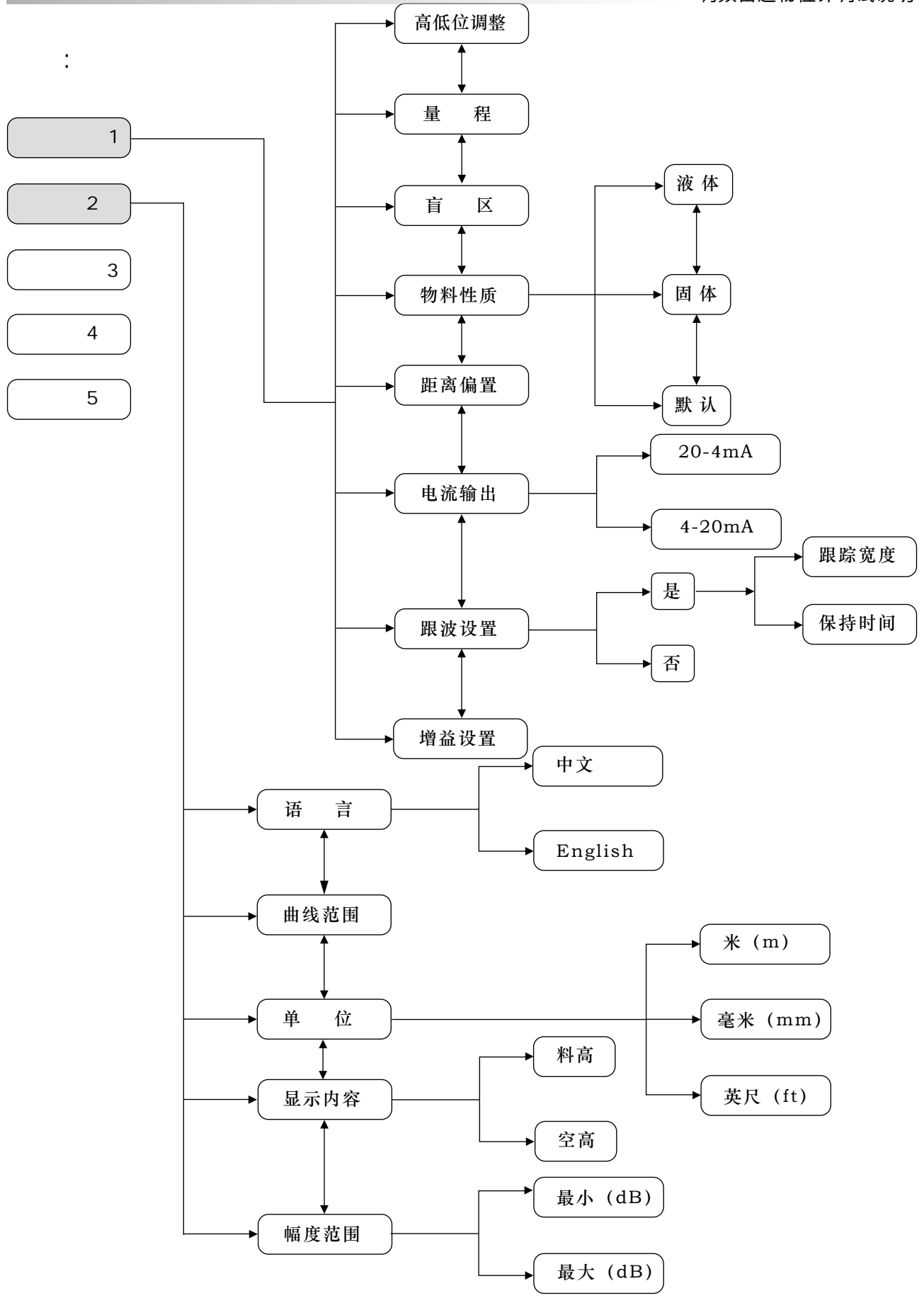

 $\left(\left|\left(\left\{0\right\} \left(\left|\left(\left\{0\right\} \left(\left|\left\{0\right\} \left(\left|\left\{0\right\} \left(\left|\left\{0\right\} \left(\left|\left\{0\right\} \left(\left|\left\{0\right\} \left(\left|\left\{0\right\} \left(\left|\left\{0\right\} \left(\left|\left\{0\right\} \left(\left|\left\{0\right\} \left(\left|\left\{0\right\} \left(\left|\left\{0\right\} \left(\left|\left\{0\right\} \left(\left|\left\{0\right\} \left(\left|\left\{0\right\} \left(\left|\left\{$ 

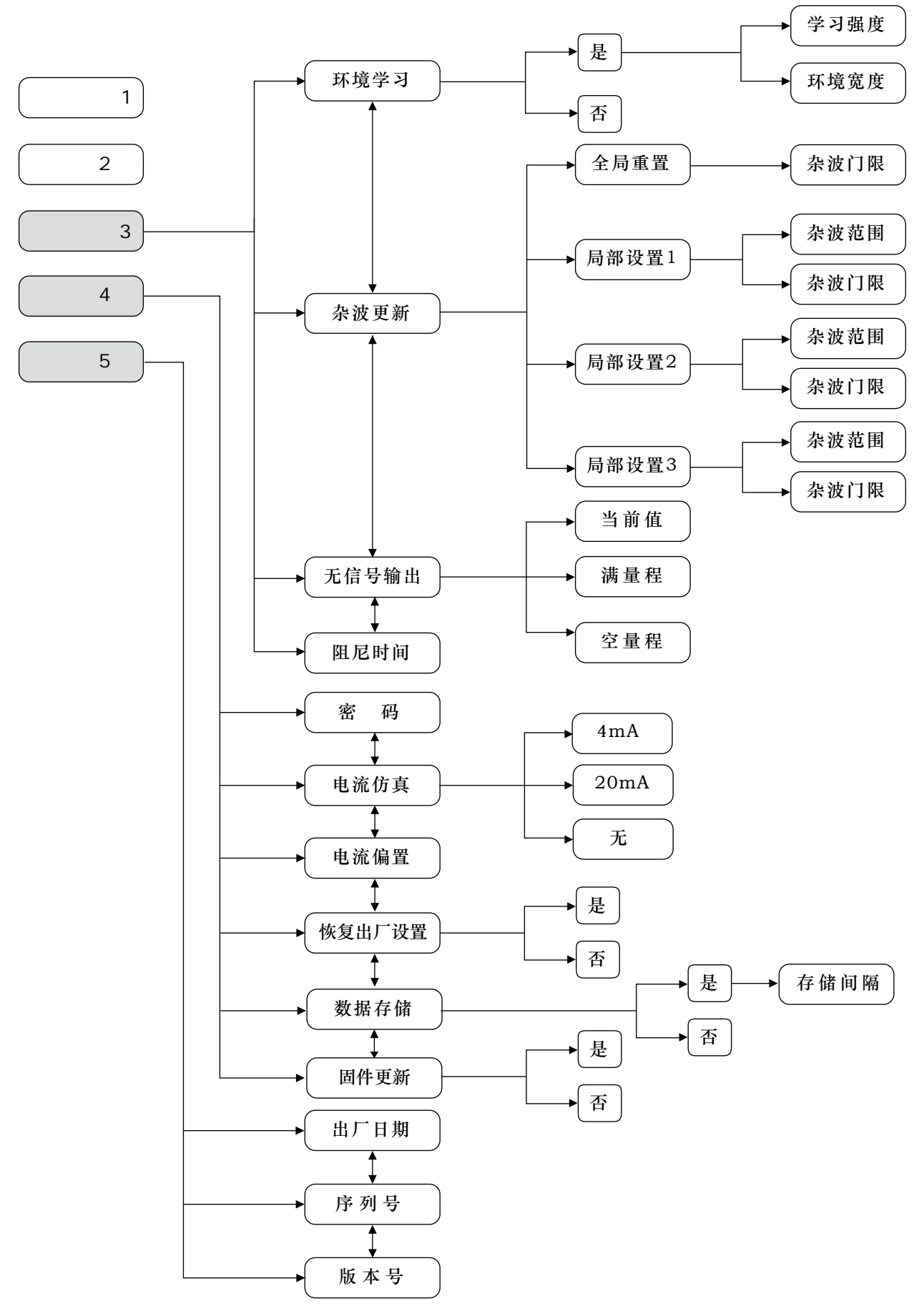

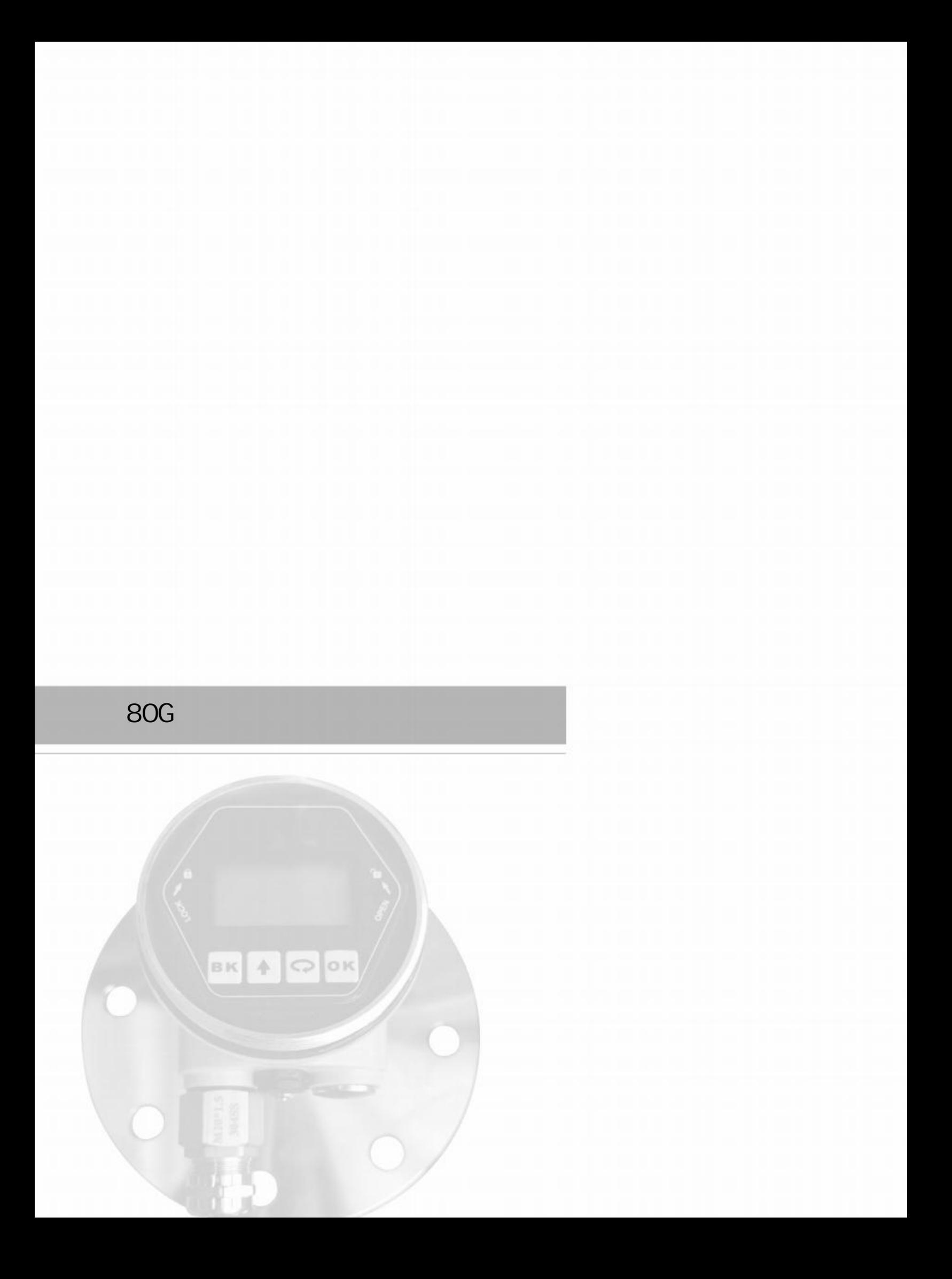